## How do I give PoliteMail access to my Azure Resource Group to implement a BYOC deployment?

Last Modified on 08/02/2023 4:31 pm EDT

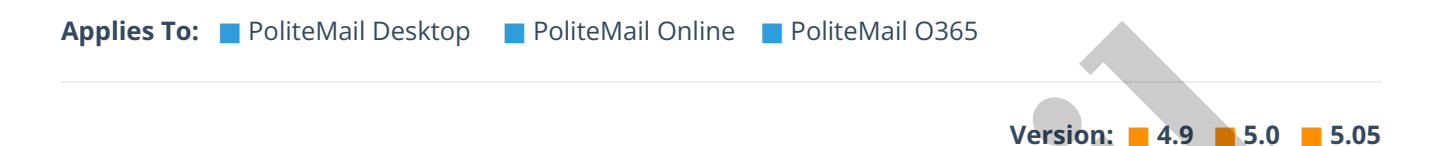

You can skip this step if your in-house technicians will take care of it, but you can optionally give PoliteMail access to the Azure resource group so that PoliteMail technicians can create the needed resources for deployment.

- 1. Navigate to your newly created resource group (created from configuring the BYOC setup) via the Azure home page at **Home > Resource groups**.
- 2. Open your created resource group.
- 3. Click **Access Control (IAM)**.
- 4. Then click **Add** to add a new role assignment.
- 5. Set the role as Contributor.
- 6. Under Select, type in the name of your new app registration.
- 7. Click **Save**.

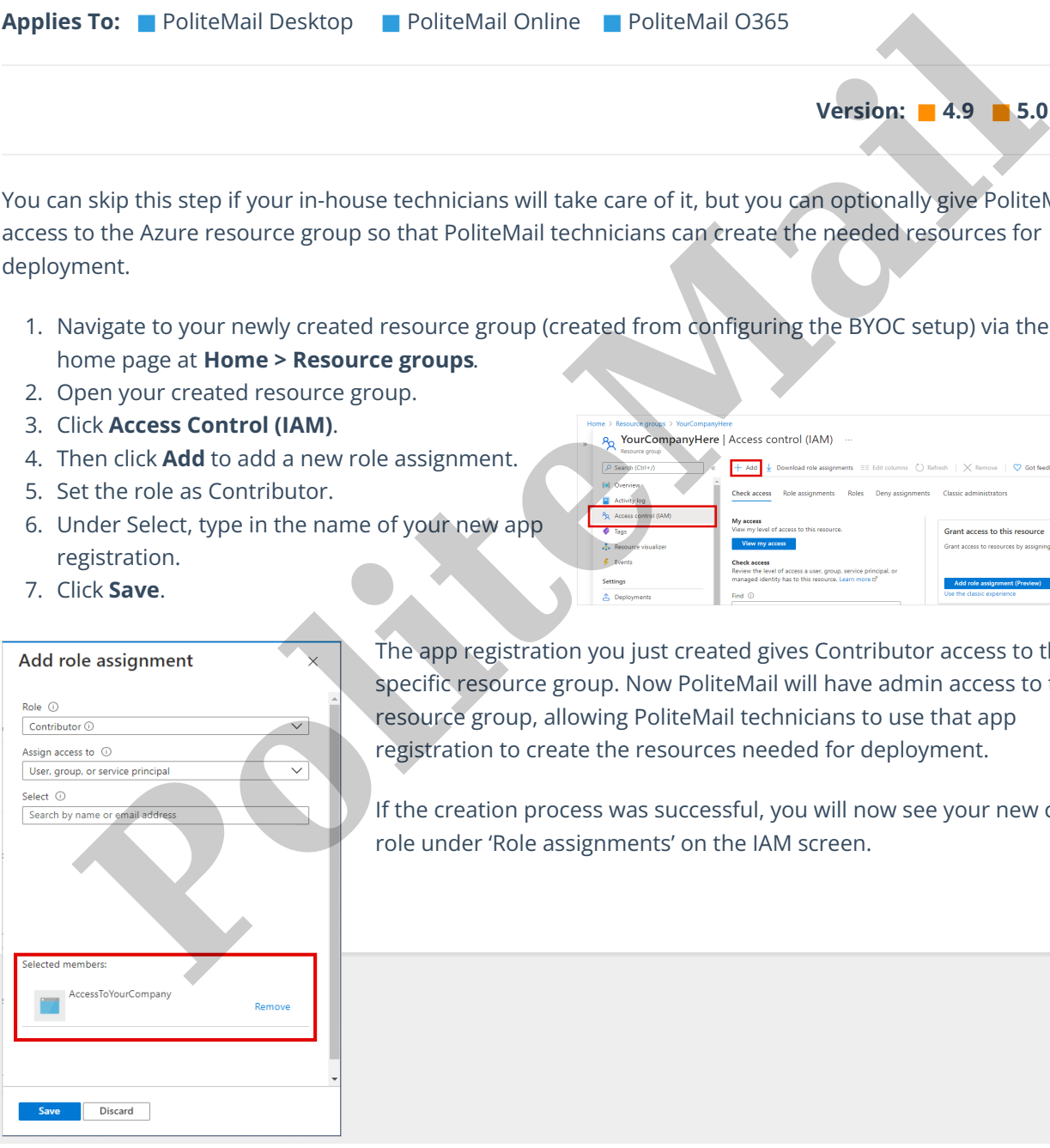

he app registration you just created gives Contributor access to this specific resource group. Now PoliteMail will have admin access to that esource group, allowing PoliteMail technicians to use that app egistration to create the resources needed for deployment.

the creation process was successful, you will now see your new created ole under 'Role assignments' on the IAM screen.